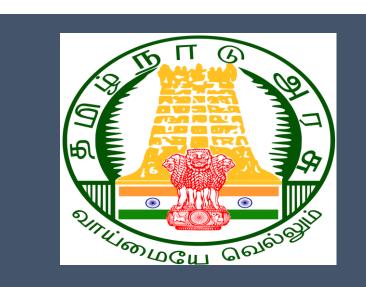

# Tamil Nadu e-District Application

**Training Manual for** 

# Claim Application Construction Board Disability Pension

TWB-206

Tamil Nadu Unorganized Workers Welfare Board

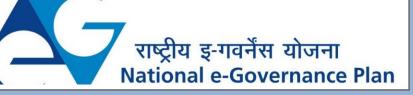

 $\mathbf{CMS}$  Tamil Nadu e-District Application User Manual

# **Table of Content**

# **Table of Contents**

| 1.  | Pro   | ject Overview                                                          | 3  |
|-----|-------|------------------------------------------------------------------------|----|
| 2.  | Ger   | neral Information                                                      | 3  |
| 2   | .1.   | Tools Required                                                         | 3  |
| 2   | .2.   | Starting your Computer                                                 | 3  |
| 3.  | Pur   | rpose                                                                  | 4  |
| 4.  | Sco   | ре                                                                     | 4  |
| 5.  | Get   | tting Started                                                          | 4  |
| 6.  | Ser   | vices Offered under Tamil Nadu Unorganized Workers Welfare Board       | 4  |
| 7.  | TWB   | B-206 Claim Application- Construction Board- Disability Pension        | 6  |
| 7   | .1    | Applying for Claim Application- Construction Board- Disability Pension | 9  |
| 8.D | iscla | nimer Error! Bookmark not define                                       | d. |

# E-DISTRICT TAMIL NADU USER MANUAL (Government of Tamil Nadu)

## 1. Project Overview

Districts are the de facto front-end of government where most Government-to-Consumer or G2C interaction takes place.

The e-District project was conceptualized to improve this experience by creating an automated workflow system for the district administration and help in providing the citizen efficient department services through Common Service Centers (CSCs), the primary front end channels envisaged under the National e-Governance Plan by Department of Information Technology (DIT), Ministry of Communication and Information Technology (MCIT), Government of India.

# 2. General Information

# Let's Start!!

## 2.1. Tools Required

You will be provided with the following basic infrastructure:

- Computer (CPU, Monitor, Keyboard & Mouse)
- Network Connection (as per requirement)
- Peripherals (as per requirement)
- Browser (Google chrome, Version 37)
- Uninterrupted Power Supply (UPS)

# 2.2. Starting your Computer

### <u>Steps</u>

- 1. Ensure all cables are connected between the computer, network connection, peripherals & UPS
- 2. Plug the UPS to the electrical socket
- 3. Switch 'ON' the electrical socket
- 4. Switch 'ON' the UPS
- 5. Press the 🥝 (power button) on the computer
- 6. Allow the system to boot up.

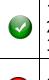

1. Switch 'ON' the UPS only after you have switched 'ON' the power socket

2. Switch 'ON' the computer only after you have switched ''ON' the UPS

3. Switch 'OFF' the power socket in there is an electrical spark in the socket

4. Do not start the computer in case the UPS is not fully charged

# CMS Tamil Nadu e-District Application User Manual

|   | 5. | Do not start the computer in case any of the wires are in contact with water sources / moisture                     |
|---|----|----------------------------------------------------------------------------------------------------|
| 0 | 6. | In case you are not sure whether the computer is connected in the right way -<br>please contact the system engineer |

### 3. Purpose

This document is an integral part of e-District application user manuals. The objective of this document is to provide step-by-step assistance to the user on how to apply for 'Claim Application-Construction Board-Disability Pension' through the e-District Portal.

### 4. Scope

The scope of this document covers the 'Claim Application-Construction Board- Disability Pension' service offered under the Tamil Nadu Unorganized Workers Welfare Board.

# 5. Getting Started

Following points and guidelines may be referred while accessing the e-Sevai/e-District application:

- User must have valid username and password
- Make relevant and correct entries only
- Recheck the entries before clicking on Submit button
- Mandatory fields cannot be left blank
- Mandatory/Optional documents should be attached as per requirement
- Do not make false entries

## 6. Services Offered under Tamil Nadu Unorganized Workers Welfare Board

Following services are offered under the Revenue Department:

- 1. TWB-201 Claim Registration
- 2. TWB-202 Claim Renewal
- 3. TWB-203 Claim Updation
- 4. TWB-204 Claim Application- Construction Board Accident Death at worksite
- 5. TWB-205 Claim Application-Construction Board-Compensation for accidental death and disability
- 6. TWB-206 Claim Application-Construction Board-Disability Pension
- 7. TWB-207 Claim Application-Construction Board-Education Assistance for 10th /12th Standard pass
- 8. TWB-208 Claim Application-Construction Board-Educational Assistance for girl children studying 10th / 11th / 12th

# CMS Tamil Nadu e-District Application User Manual

- 9. TWB-209 Claim Application-Construction Board-Educational Assistance for Higher Education
- 10. TWB-210 Claim Application-Construction Board-Educational Assistance for studying in 6th/7th/8th/9<sup>th</sup>
- 11. TWB-211 Claim Application-Construction Board-Family pension
- 12. TWB-212 Claim Application-Construction Board-Funeral Expenses / Natural Death
- 13. TWB-213 Claim Application-Construction Board-Marriage Assistance
- 14. TWB-214 Claim Application-Construction Board-Maternity / Miscarriage / Termination of Pregnancy
- 15. TWB-215 Claim Application-Construction Board-Pension
- 16. TWB-216 Claim Application-Construction Board-Reimbursement of purchase of spectacles
- 17. TWB-217 Claim Application-Manual Board-Compensation for accidental death and disability
- 18. TWB-218 Claim Application-Manual Board-Disability Pension
- 19. TWB-219 Claim Application-Manual Board-Education Assistance for 10th /12th Standard pass
- 20. TWB-220 Claim Application-Manual Board-Educational Assistance for girl children studying 10th / 11th / 12th
- 21. TWB-221 Claim Application-Manual Board-Educational Assistance for Higher Education
- 22. TWB-222 Claim Application-Manual Board-Educational Assistance for studying in 6th/7th/8th/9th
- 23. TWB-224 Claim Application-Manual Board-Funeral Expenses / Natural Death
- 24. TWB-225 Claim Application-Manual Board-Marriage Assistance
- 25. TWB-226 Claim Application-Manual Board-Maternity / Miscarriage / Termination of Pregnancy
- 26. TWB-227 Claim Application-Manual Board-Pension
- 27. TWB-228 Claim Application-Manual Board-Reimbursement of purchase of spectacles
- 28. TWB-229 Claim Application-Driver Board-Compensation for accidental death and disability
- 29. TWB-230 Claim Application-Driver Board-Disability Pension
- 30. TWB-231 Claim Application-Driver Board-Education Assistance for 10th /12th Standard pass
- 31. TWB-232 Claim Application-Driver Board-Educational Assistance for girl children studying 10th / 11th / 12th
- 32. TWB-233 Claim Application-Driver Board-Educational Assistance for Higher Education
- 33. TWB-234 Claim Application-Driver Board-Educational Assistance for studying in 6th/7th/8th/9th
- 34. TWB-236 Claim Application-Driver Board-Funeral Expenses / Natural Death
- 35. TWB-237 Claim Application-Driver Board-Marriage Assistance
- 36. TWB-238 Claim Application-Driver Board-Maternity / Miscarriage / Termination of Pregnancy
- 37. TWB-239 Claim Application-Driver Board-Pension
- 38. TWB-240 Claim Application-Driver Board-Reimbursement of purchase of spectacles
- 39. TWB-241 Claim Application Return

CMS Tamil Nadu e-District Application User Manual 40. TWB-242 ID Card Download 41. TWB-243 Claim Application - Amendment 42. TWB-244 Claim Application - Transfer

## 7. TWB-206 Claim Application- Construction Board- Disability Pension

Following steps describe how to apply for Claim Application-Construction Board- Disability Pension through the e-District Portal:

**STEP1:** Go to the e-Sevai (Government of Tamil Nadu) Web Portal.

- **STEP 2:** Enter the login credentials.
- **STEP 3:** Enter Captcha code.
- STEP 4: Click on Login.

Г

| TNeGA                                                                                                    |                             | vernment of Tamil Nadu                        |                                  | Enter Login ID and<br>Password  |
|----------------------------------------------------------------------------------------------------|-----------------------------|-----------------------------------------------|----------------------------------|---------------------------------|
| Ø TNeGA                                                                                                    | Home About e-Sevai Governme | ent Orders e-Sevai Contact Us Help -          | ⇒) Sign In                       |                                 |
| TamilNadu                                                                                                    | Government Orders           | Locate your near by e-Sevai.                  | tnelcchn010-01                   | ······                          |
|                                                                                                    | Tenders                     | List of Services Offered in e-Sevai Centres.  | ZN R J 2                         | Operator v                      |
|                                                                                                    | Documents                   | List of Services offered through Institution. | Captcha is not case<br>sensitive | Select Operator Type            |
| and the second second s | Job Opportunities Maps      |                                               | ZNRJ2                            | Login Reset<br>Forgot Password? |
|                                                                                                    |                             | Enter Captcha                                 |                                  |                                 |
| We                                                                                                    | elcome to eS                | Sevai                                         | Click on Login                   |                                 |
| eSevai                                                                                                    | — தமிழ்நாடு அரசின் இ-சே     | சவை வலைதளம் உங்களை                            |                                  |                                 |

e-Sevai Dashboard will appear.

**STEP 5:** Click on **Services** on the left panel.

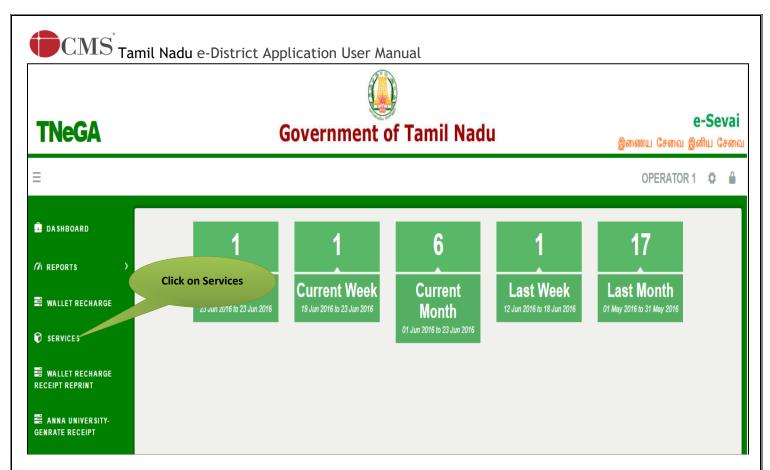

Department Wise service listing will appear.

### STEP 6: Click on Tamil Nadu Unorganized Workers welfare Board

You can also switch to the **Service Wise** listing, or switch to **Search** and search a particular service using keywords.

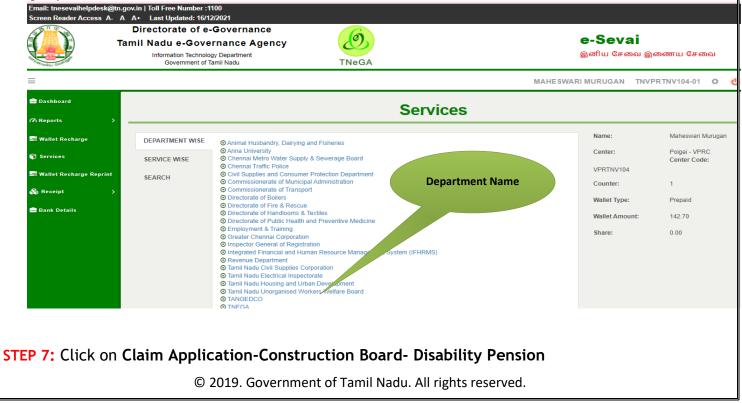

|                            | ectorate of e-Gov<br>Nadu e-Governa<br>Information Technology Dep<br>Government of Tamil N | nce Agency                                                                                                    |                                     | e-Sevai<br>இனிய சேவை இ | இணைய சேவை                         |
|----------------------------|--------------------------------------------------------------------------------------------|----------------------------------------------------------------------------------------------------|-------------------------------------|------------------------|-----------------------------------|
| =                          |                                                                                            |                                                                                                    | Al                                  | RAVINTH TNTACT         | RI015-01 🌣 也                      |
| 🛱 Dashboard                |                                                                                            | Se                                                                                                    | rvices                              |                        |                                   |
|                            |                                                                                            |                                                                                                    | Click on the Service                | Name:                  | Aravinth                          |
| 7/ Reports ><br>⑦ Services | DEPARTMENT WISE                                                                            | Tamil Nadu Unorganised Workers Welfare Board       10 •••         10 •••       records per page                                                                                                  | Name                                | Center:                | Madhavaperumalkoil<br>Panchayat - |
| 🛢 Wallet Recharge Reprint  | SEARCH                                                                                     | Amendment     Claim Application-Construction and Accident Death                                                                                                    | at worksite                         | Center Code:           | TACTV<br>TACTRI015                |
| & Receipt >                |                                                                                            | <ul> <li>Claim Application Construction Board-Compensation</li> <li>Claim Application-Construction Board-Disability Pens</li> </ul>                                                              | for accidental death and disability | Counter:               | 1                                 |
| Bank Details               |                                                                                            | <ul> <li>Claim Application-Construction Board-Education Assi</li> <li>Claim Application-Construction Board-Educational As<br/>12th</li> </ul>                                                    | stance for 10th /12th Standard pass | Wallet Type:           | Prepaid                           |
|                            |                                                                                            | Claim Application-Construction Board-Educational As                                                                                                    |                                     | Wallet Amount:         | 8638.00                           |
|                            |                                                                                            | <ul> <li>Claim Application-Construction Board-Educational As</li> <li>Claim Application-Construction Board-Family pension</li> <li>Claim Application-Construction Board-Funeral Expen</li> </ul> |                                     | Share:                 | 0.00                              |

You will be redirected to the service page on the Tamil Nadu Unorganized Workers Welfare Board Web Portal.

# Tamil Nadu e-District Application User Manual 7.1 Applying for Claim Application- Construction Board- Disability Pension SECTION1: Applicant Details and Address

Applicant are used to fill this form in both Tamil and English language.

| [See clau                                                                                 | RM - CC<br>use 13(2)(a)]<br>னமுற்ற ஓய்வூதியத்திற்கான விண்ணப்பம் |
|-------------------------------------------------------------------------------------------|-----------------------------------------------------------------|
| Aadhaar V                                                                                 | /erification                                                    |
| Aadhaar No / ஆதார் எண்<br>*******9876 ✔ Verified                                          |                                                                 |
|                                                                                           | னிப்பட்ட விவரங்கள்                                              |
| Board Name / வாரியத்தின் பெயர் *<br>TN Construction WWB / தமிழ்நாடு கட்டுமானத் தொழிலாளர்க |                                                                 |
| Registration No / பதிவு செய்யப்பட்ட எண்*                                                  | Registration date / பதிவு செய்யப்பட்ட தேதி*                     |
| 01BEND300001                                                                              | 08-10-2020                                                      |
| Renewal date / புதுப்பிக்கப்பட்ட தேதி*                                                    | Aadhaar No / ஆதார் எண் *                                        |
| 07-10-2025                                                                                | ******9876                                                      |
| Aadhaar / ஆதார் அட்டை* -                                                                  | Name of the Worker *                                            |
| Choose File No file chosen                                                                | Balaji                                                          |
| Note: (தாங்கள் 500 KB க்குள் உள்ள jpeg, jpg, png, pdf முறையில்<br>பதிவேற்றம் செய்யலாம்)   |                                                                 |
| View                                                                                      |                                                                 |
| தொழிலாளியின் பெயர் *                                                                      | Name of the Father / Husband *                                  |
| பாலாஜி                                                                                    | mani                                                            |
|                                                                                           |                                                                 |

| CMS Tamil Nadu e-District Application User Manual |
|---------------------------------------------------|
|---------------------------------------------------|

| தந்தை / கணவரின் பெயர் *                  | Mobile Number / தொலைபேசி எண் *                                                                            |
|------------------------------------------|----------------------------------------------------------------------------------------------------|
|                                          | 8220914822                                                                                                |
| Gender / பாலினம் *                       |                                                                                                    |
| Female                                   |                                                                                                    |
| Date of birth / பிறந்த தேதி *            | Age / வயது*                                                                                               |
| 01-04-1988                               | 32                                                                                                    |
| Age Proof / வயது சான்று (ஏதேனும் ஒன்று)* | Upload document(Evidence of Age Proof) / வயதுக்கான சான்று                                                 |
| Ration Card                              | ஆவணம் பதிவேற்றவும் ( Original/அசல்) *                                                                     |
|                                          | View                                                                                                    |
| Community / சாதி*                        | Community Certificate / Self declaration for SC/ST / சாதி சான்றிதழ்<br>/ சுய சான்றிதழ் ஆவணம் பதிவேற்றவும் |
| SC                                       | ✓ View                                                                                                    |
| Marital Status / திருமண நிலை             |                                                                                                    |
| Married                                  |                                                                                                    |
| Ration card / குடும்ப அட்டை எண்*         | <br>Document (Ration card) / குடும்ப அட்டை *                                                              |
| 213123213213213                          | Choose File No file chosen                                                                                |
|                                          | Note: (தாங்கள் 500 KB க்குள் உள்ள jpeg, jpg, png, pdf முறையில்                                            |
|                                          | பதிவேற்றம் செய்யலாம்)<br>View                                                                             |

 $\mathbf{CMS}$  Tamil Nadu e-District Application User Manual

### SECTION 2: Address details and Pension details

Applicants should enter in theie address and pension details.

| Addre                                       | ess / முகவரி                                                                                    |
|---------------------------------------------|-------------------------------------------------------------------------------------------------|
| House / Door No. / கதவு எண்                 |                                                                                                 |
| 23                                          |                                                                                                 |
| Address Line 1                              | தெரு முகவரி                                                                                     |
| villivakkam                                 | வில்லிவாக்கம்                                                                                   |
| Address Line 2                              | தெரு முகவரி                                                                                     |
| villivakkam                                 | வில்லிவக்கா                                                                                     |
| State / மாநிலம்                             | District / மாவட்டம்                                                                             |
| Tamil Nadu                                  | Chennai                                                                                         |
| Taluk / வட்டம்                              | Village / Town / City                                                                           |
| Egmore                                      | villivakkam                                                                                     |
| கிராமம் / நகரம்                             | Pincode / அஞ்சல் குறியீடு                                                                       |
| வில்லிவாக்கம்                               | 600049                                                                                          |
| Pension Details /                           | ஓய்வூதிய விவரங்கள்                                                                              |
| <u>Pension Details / ஓய்வூதிய விவரங்கள்</u> |                                                                                                 |
| Aadhaar No / ஆதார் எண்                      | Aadhaar Card Proof / ஆதார் அட்டை நகல்                                                           |
| ******9876                                  | Choose File No file chosen                                                                      |
|                                             | Note: (தாங்கள் 500 KB க்குள் உள்ள jpeg, jpg, png, pdf முறையில்<br>பதிவேற்றம் செய்யலாம்)<br>View |

| Registration card / பதிவு அட்டை(Original/அசல்) *                                                                                                    | Claim Verification Certificate / நலத்திட்ட உறுதிமொழி சான்று                                                                                                    |  |  |
|----------------------------------------------------------------------------------------------------|----------------------------------------------------------------------------------------------------|--|--|
| Choose File No file chosen                                                                                                    | (Original/அசல்)*                                                                                                    |  |  |
|                                                                                                    | Choose File No file chosen                                                                                                    |  |  |
| பதிவேற்றம் செய்யலாம்)<br><mark>View</mark>                                                                                                    | Note: (தாங்கள் 500 KB க்குள் உள்ள jpeg, jpg, png, pdf முறையில்<br>பதிவேற்றம் செய்யலாம்)<br>View                                                                                                    |  |  |
| Ration card / குடும்ப அட்டை எண்                                                                                                    | Document (Ration card) / குடும்ப அட்டை                                                                                                    |  |  |
| 213123213213213                                                                                                    | Choose File No file chosen                                                                                                    |  |  |
|                                                                                                    |                                                                                                    |  |  |
|                                                                                                    | Note: (தாங்கள் 500 KB க்குள் உள்ள jpeg, jpg, png, pdf முறையில்                                                                                                    |  |  |
| Nedical Officer not below the rank of Civil Surgeon of the Government l<br>மருத்துவ சான்றிதழை பதிவேற்றவும் (பதிவு செய்யப்பட்                                                                                                    | பதுவேற்றம் செய்யலாம்)<br>View<br>d due to sickness and incapacitated from normal work? ( If so, a certificate by a<br>Hospital under his name and seal should be enclosed in original))<br>ட தொழிலாளி நோய் காரணமாக ஒடுக்கப்படுகிறார் மற்றும்                                                                                                    |  |  |
| Medical Officer not below the rank of Civil Surgeon of the Government I<br>மருத்துவ சான்றிதழை பதிவேற்றவும் (பதிவு செய்யப்பட்<br>சாதாரண வேலையில் இருந்து தகுதியற்றவர் (அப்படியா<br>பதவிக்கு குறையாமல் இருக்கும் மருத்துவ அதிகாரியிடப்                                                                                                    | பதுவேற்றம் செய்யலாம்)<br>View<br>d due to sickness and incapacitated from normal work? ( If so, a certificate by a<br>Hospital under his name and seal should be enclosed in original))<br>ட தொழிலாளி நோய் காரணமாக ஒடுக்கப்படுகிறார் மற்றும்<br>'னால் அரசு மருத்துவமனையின் அறுவை சிகிச்சை நிபுணரின்<br>ம இருந்து சான்றிதழை பெற்றிருக்க வேண்டும் [சான்றிதழில்                                |  |  |
| Medical Officer not below the rank of Civil Surgeon of the Government I<br>மருத்துவ சான்றிதழை பதிவேற்றவும் (பதிவு செய்யப்பட்<br>சாதாரண வேலையில் இருந்து தகுதியற்றவர் (அப்படியா<br>பதவிக்கு குறையாமல் இருக்கும் மருத்துவ அதிகாரியிடப்                                                                                                    | பதுவேற்றம் செய்யலாம்)<br>View<br>d due to sickness and incapacitated from normal work? ( If so, a certificate by a<br>Hospital under his name and seal should be enclosed in original))<br>ட தொழிலாளி நோய் காரணமாக ஒடுக்கப்படுகிறார் மற்றும்<br>'னால் அரசு மருத்துவமனையின் அறுவை சிகிச்சை நிபுணரின்<br>ம இருந்து சான்றிதழை பெற்றிருக்க வேண்டும் [சான்றிதழில்                                |  |  |
| Medical Officer not below the rank of Civil Surgeon of the Government I<br>மருத்துவ சான்றிதழை பதிவேற்றவும் (பதிவு செய்யப்பட்<br>சாதாரண வேலையில் இருந்து தகுதியற்றவர் (அப்படியா<br>பதவிக்கு குறையாமல் இருக்கும் மருத்துவ அதிகாரியிட<br>மருத்துவ அதிகாரியின் பெயர் மற்றும் முத்திரையும் இட<br>Choose File No file chosen<br>Note: (தாங்கள் 500 KB க்குள் உள்ள jpeg, jpg, png, pdf முறையில்                            | பதிவேற்றம் செய்யலாம்)<br>View<br>d due to sickness and incapacitated from normal work? ( If so, a certificate by a<br>Hospital under his name and seal should be enclosed in original))<br>ட தொழிலாளி நோய் காரணமாக ஒடுக்கப்படுகிறார் மற்றும்<br>எனால் அரசு மருத்துவமனையின் அறுவை சிகிச்சை நிபுணரின்<br>ம இருந்து சான்றிதழை பெற்றிருக்க வேண்டும் [சான்றிதழில்<br>ம் பெற்றிருக்க வேண்டும்)) * |  |  |
| Medical Officer not below the rank of Civil Surgeon of the Government I<br>மருத்துவ சான்றிதழை பதிவேற்றவும் (பதிவு செய்யப்பட்<br>சாதாரண வேலையில் இருந்து தகுதியற்றவர் (அப்படியா<br>பதவிக்கு குறையாமல் இருக்கும் மருத்துவ அதிகாரியிடப<br>மருத்துவ அதிகாரியின் பெயர் மற்றும் முத்திரையும் இட                                                                                                    | பதிவேற்றம் செய்யலாம்)<br>View<br>d due to sickness and incapacitated from normal work? ( If so, a certificate by a<br>Hospital under his name and seal should be enclosed in original))<br>ட தொழிலாளி நோய் காரணமாக ஒடுக்கப்படுகிறார் மற்றும்<br>எனால் அரசு மருத்துவமனையின் அறுவை சிகிச்சை நிபுணரின்<br>ம இருந்து சான்றிதழை பெற்றிருக்க வேண்டும் [சான்றிதழில்<br>ம் பெற்றிருக்க வேண்டும்)) * |  |  |
| Medical Officer not below the rank of Civil Surgeon of the Government I<br>மருத்துவ சான்றிதழை பதிவேற்றவும் (பதிவு செய்யப்பட்<br>சாதாரண வேலையில் இருந்து தகுதியற்றவர் (அப்படியா<br>பதவிக்கு குறையாமல் இருக்கும் மருத்துவ அதிகாரியிடம்<br>மருத்துவ அதிகாரியின் பெயர் மற்றும் முத்திரையும் இட<br>Choose File No file chosen<br>Note: (தாங்கள் 500 KB க்குள் உள்ள jpeg, jpg, png, pdf முறையில்<br>பதிவேற்றம் செய்யலாம்) | பதிவேற்றம் செய்யலாம்)<br>View<br>d due to sickness and incapacitated from normal work? ( If so, a certificate by a<br>Hospital under his name and seal should be enclosed in original))<br>ட தொழிலாளி நோய் காரணமாக ஒடுக்கப்படுகிறார் மற்றும்<br>எனால் அரசு மருத்துவமனையின் அறுவை சிகிச்சை நிபுணரின்<br>ம இருந்து சான்றிதழை பெற்றிருக்க வேண்டும் [சான்றிதழில்<br>ம் பெற்றிருக்க வேண்டும்)) * |  |  |

# $\mathbf{CMS}$ Tamil Nadu e-District Application User Manual

### **SECTION 3: Bank details**

Applicants should enter their bank details in the below form.

| ⊖Yes මNo                                                                                                    |                                                                |
|----------------------------------------------------------------------------------------------------|----------------------------------------------------------------|
| <u> 3ank Details / வங்கி விவரங்கள்வங்கி கன</u>                                                                                                | <u> </u>                                                       |
| ஆம் இல்லை                                                                                                    |                                                                |
| ank Name / வங்கியின் பெயர் *                                                                                                    | Branch Name / கிளையின் பெயர் *                                 |
| BANK OF INDIA                                                                                                    | villivakkam                                                    |
| Bank Account Number / வங்கி கணக்கு எண் *                                                                                                    | Re-Enter Bank Account Number / வங்கி கணக்கு எண் *              |
| 22432432432432432                                                                                                    | 22432432432432432                                              |
| MICR Code / MICR குறியீடு *                                                                                                    | <br>IFSC Code / IFSC குறியீடு *                                |
| 655658787                                                                                                    | asadsds2323                                                    |
| Upload Bank passbook front page / வங்கி கணக்கு புத்தகத்தி<br>முதல் பக்கத்தை பதிவேற்றம் செய்யவும் (Original/அசல்<br>Choose File No file chosen |                                                                |
| <br>Note: (தாங்கள் 500 KB க்குள் உள்ள jpeg, jpg, png, pdf முறையி                                                                              | ດ່ວ່ Choose File No file chosen                                |
| பதிவேற்றம் செய்யலாம்)                                                                                                    | Note: (தாங்கள் 500 KB க்குள் உள்ள jpeg, jpg, png, pdf முறையில் |
|                                                                                                    | பகிவேற்றம் செய்யலாம்)                                          |

தொழிலாளியின் நேரடி புகைப்படம்

CMS Tamil Nadu e-District Application User Manual

### **SECTION 4: Uploading photo**

#### Applicant should take live photo.

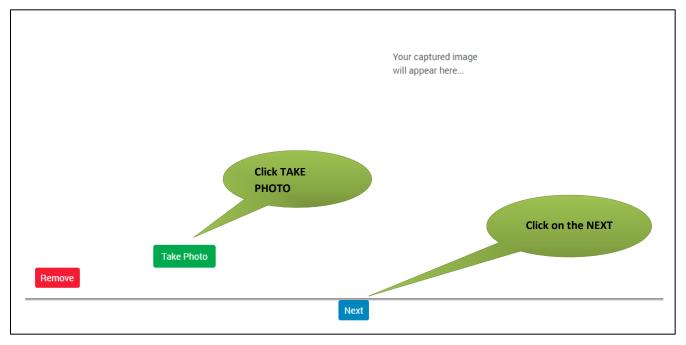

### SECTION 5: Make payment

Once the application is submitted, click on 'Make Payment'.

| Transaction Details       |                        |                  | Pay Mode     |             |
|---------------------------|------------------------|------------------|--------------|-------------|
| Transaction Number:       | TNTACTRI01502606       | Customer Number: | 7/5- Cash    |             |
| Customer Name:            | Dineshkumar            | Service Name:    | Make Payment |             |
| Application ReferenceNo:  | 07220305907357         |                  |              |             |
| Payment Details           |                        |                  |              |             |
| Service Charges<br>60     | Department Cha<br>0    |                  | Total<br>50  |             |
| Payment Details           |                        |                  |              |             |
| Wallet Amount<br>8563     | Wallet Amount to<br>18 | be Deducted      |              |             |
| 8363                      | 18                     |                  |              | ake Payment |
| I agree to Terms and Cond | ditions                |                  |              |             |

 $\mathbf{\hat{P}CMS}$  Tamil Nadu e-District Application User Manual

#### **SECTION 6: Acknowledgement receipt**

Acknowledgement receipt will be shown.

Click on **Print Receipt** to download/print the receipt.

#### Screenshot 1: Print Receipt

|                          | Your Payment        | Was Successful     | 11                     |
|--------------------------|---------------------|--------------------|------------------------|
| Transaction Detai        | -                   |                    |                        |
| Transaction Number:      | TNTACTRI01502578    | Customer Number:   | 9500660866             |
| Customer Name:           | DINESHKUMAR         | Service Name:      | Click to print receipt |
| Payment Type:            | Cash                | Transaction Status | Success                |
| Payment Details          |                     |                    |                        |
| Service Charges<br>0     | Department Ch<br>60 | arges Total<br>60  |                        |
|                          |                     |                    | Print Receipt          |
|                          |                     |                    |                        |
| Click here to go Home Pa | ge                  |                    |                        |

### Screenshot 2: Receipt

Applicant has to download the receipt by using Transaction number.

## 8. Disclaimer

This User manual is prepared as per the existing application; however actual screen shots may vary for few cases.